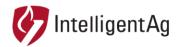

#### PRODUCT BULLETIN

**DOCUMENT NUMBER:** 701571-000308

**SUBJECT:** SPRING 2021 WBFM SOFTWARE RELEASE

**DATE: MARCH 20, 2021** 

This product bulletin is to inform all our dealers and customers about the Recon Wireless Blockage and Flow Monitor software updates being released for the Spring 2021 planting season.

### **Affected Parts**

| Part Name                                  | Part Number | Image                        |
|--------------------------------------------|-------------|------------------------------|
| Recon Blockage Monitor<br>iPad Application | 2.12.129    | RECON<br>Blockage<br>Monitor |

### **About**

Intelligent Ag is releasing an update to our Recon Blockage Monitor iPad application. The new application version is **2.12.129**. This release will occur on or before **Wednesday March 24**<sup>th</sup>, **2021**. With this release, we have made the following improvements.

- Fixed a bug where the Mass Flow Record feature would cause the application to crash.
- Fixed a bug where the application would crash during the setup Wizard. This was caused by incorrect serial numbers in the firmware of the ECUs.
- Fixed a bug where Section Sense was causing towers to display their active/inactive states incorrectly. This is commonly referred to as "ghosting".
- Fixed a bug where an errant system state caused the audible alarm to not trigger with a blockage.
- The Mass Flow Product A/B thresholds now can be changed in increments of 1. Previously these could be adjusted in increments of 50.
- The Mass Flow indicator on the operating screen now flashes when mass flow falls outside its threshold.

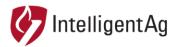

# Changes to iPad enabled functions

With the latest Apple iOS release, Recon Blockage Monitor now must be enabled to connect to local devices. For iPad that already have Recon Blockage Monitor installed, these should be set automatically. For new downloads of the application (including if you deleted and reinstalled the application) please allow and enable the various settings. These should pop up automatically when the application is opened for the first time and are shown below.

Also, the iPad settings are shown at the end of this document. If these are incorrectly set during installation, they can be corrected in the iPad Settings -> Recon Blockage Monitor.

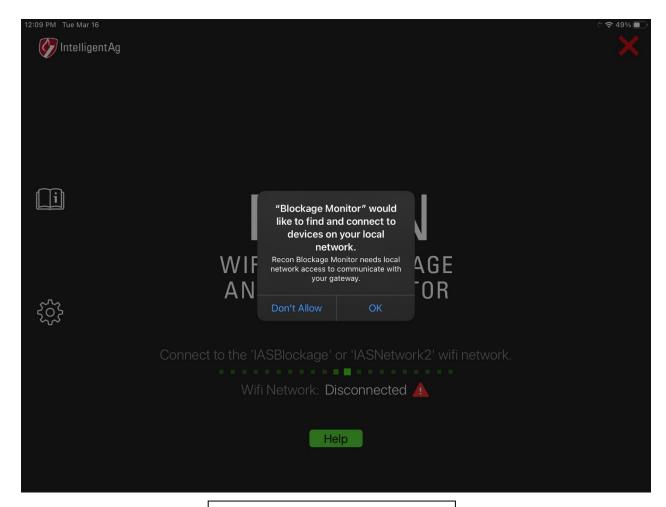

When this prompt appears, please click **OK** 

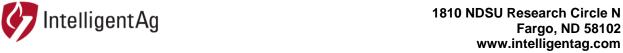

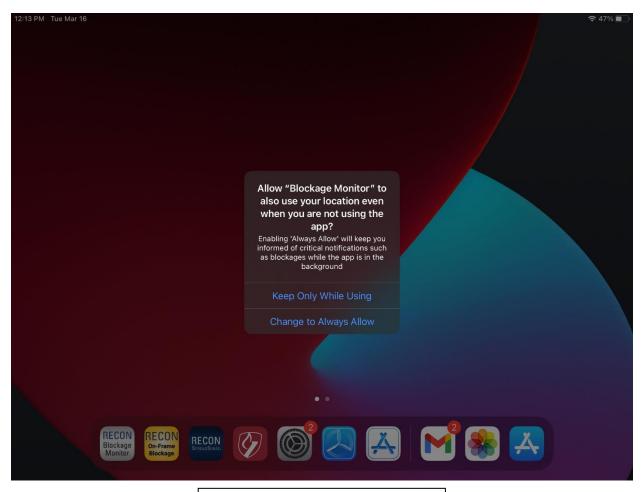

When this prompt appears, please click **Change to Always Allow** 

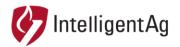

### 1810 NDSU Research Circle N Fargo, ND 58102 www.intelligentag.com

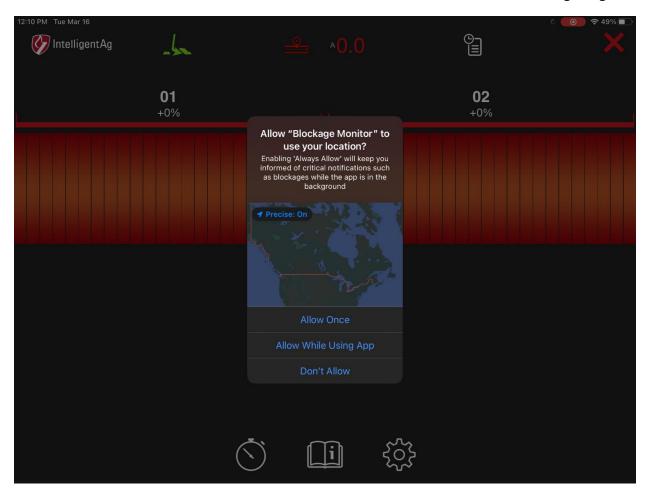

When this prompt appears, please click **Allow Once**. Also, please select **Precise: On** shown over the map in the image above.

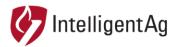

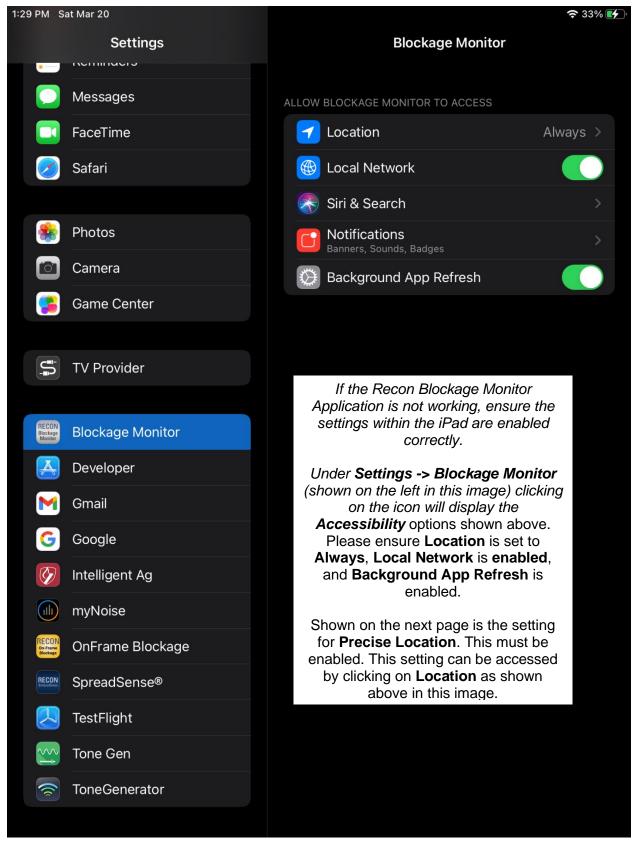

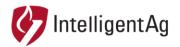

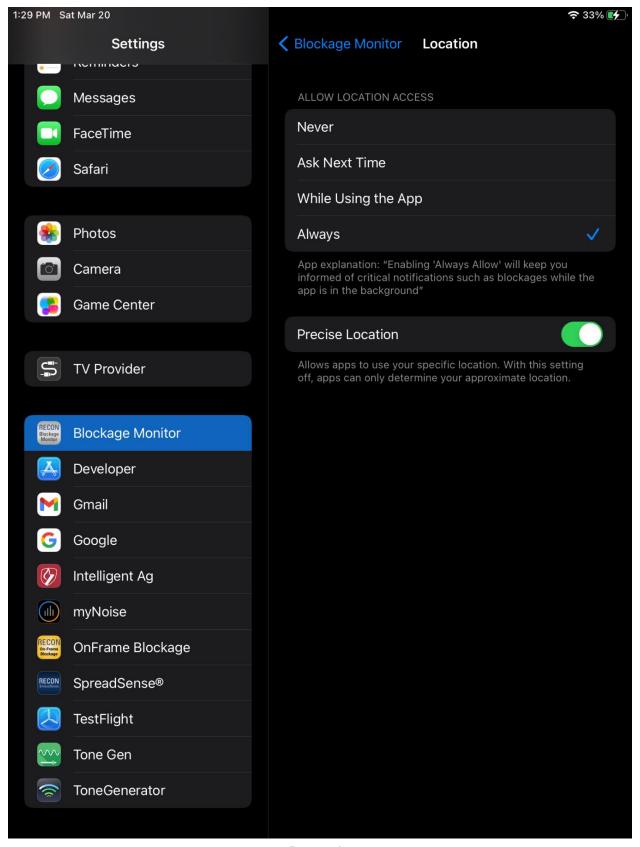

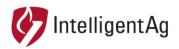

1810 NDSU Research Circle N Fargo, ND 58102 www.intelligentag.com

## Contact

Questions? Contact Intelligent Ag Product Support

Canadian Product Support: 1-306-993-1156

United States Product Support: 1-701-436-1219

Or email us at support@intelligentag.com